# Individuell studieplan: **Skapa och uppdatera en ny version**

Nya versioner av ISP skapas enligt ett arbetsflöde som varje lärosäte bygger upp i Ladok. Vem som utför uppgifterna och i vilken ordning de genomförs kan skilja sig mellan olika lärosäten.

I lathunden visas ett exempel på hur arbetsflödet kan se ut.

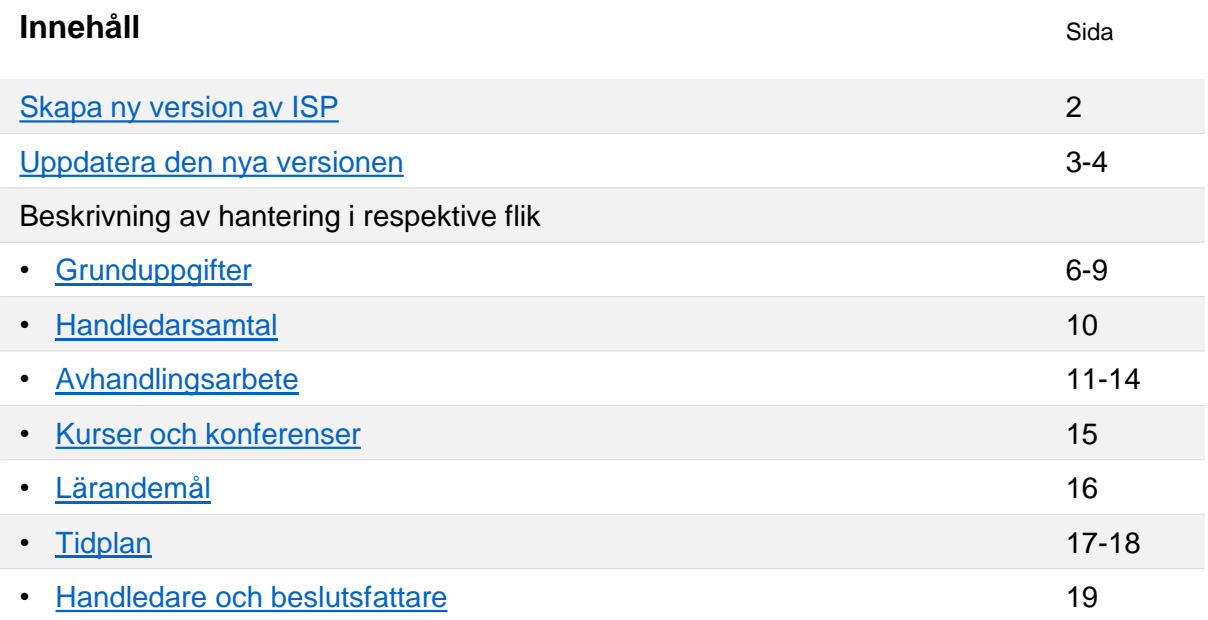

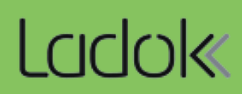

<span id="page-1-0"></span>Den första versionen av ISP skapas upp av administratören. Versionen bearbetas och fastställs sedan.

Efter det kan personal skapa nya versioner enligt instruktionerna nedan.

#### **Skapa ny version av ISP**

- 1. Sök fram doktoranden
- 2. Välj fliken Individuell studieplan
- 3. Välj **Hämta senaste version av process**

En ny version påbörjas.

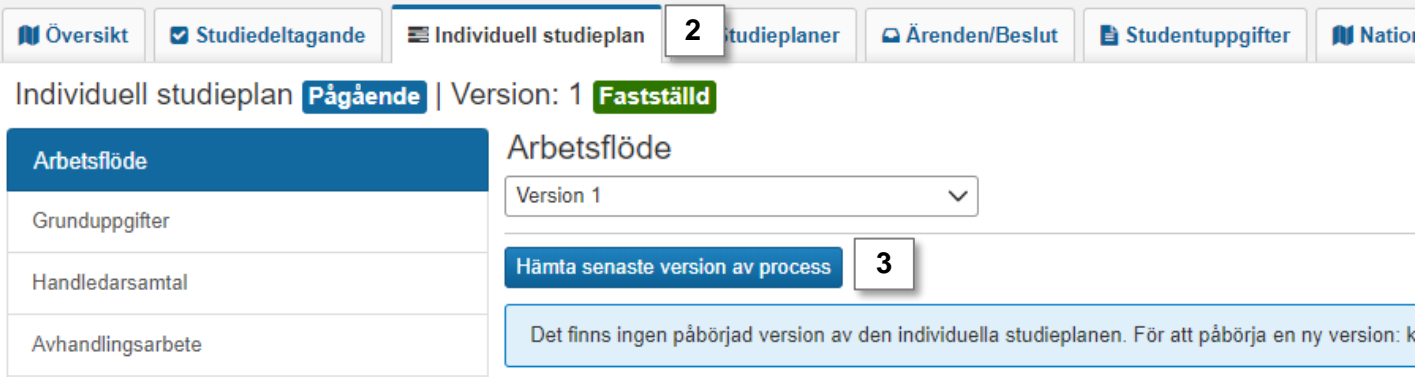

Högst upp i fliken **Arbetsflöde** går det att välja vilken version man vill se uppgifter från.

- Välj en *Ej fastställd* version för att arbeta vidare med den
- Välj en tidigare version för att se den fastställda studieplanen.

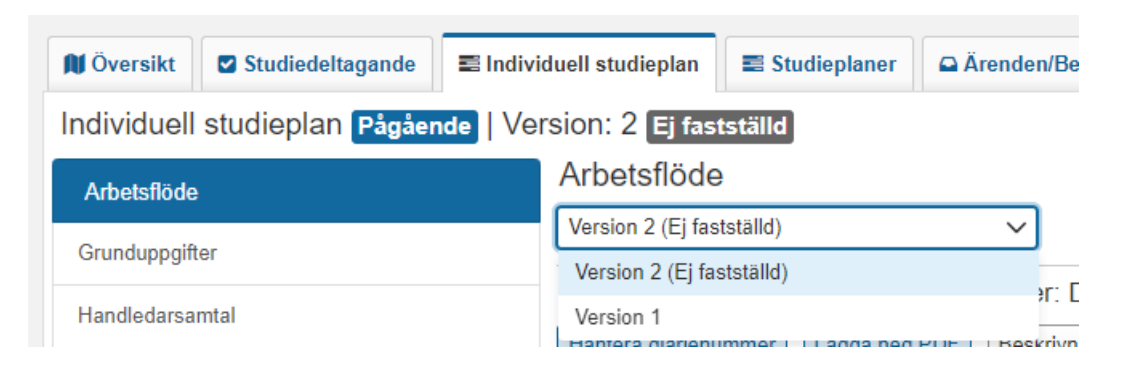

<span id="page-2-0"></span>Personal och doktorander arbetar gemensamt med att uppdatera den nya versionen av ISP. De ser samma information, men i olika gränssnitt.

#### **Aktuell arbetsuppgift**

I "Aktuell arbetsuppgift" finns instruktioner på vad som ska göras nu. Hanteringen görs sedan i de olika flikarna (se [sida 5](#page-4-0) och framåt).

#### Arbetsflöde

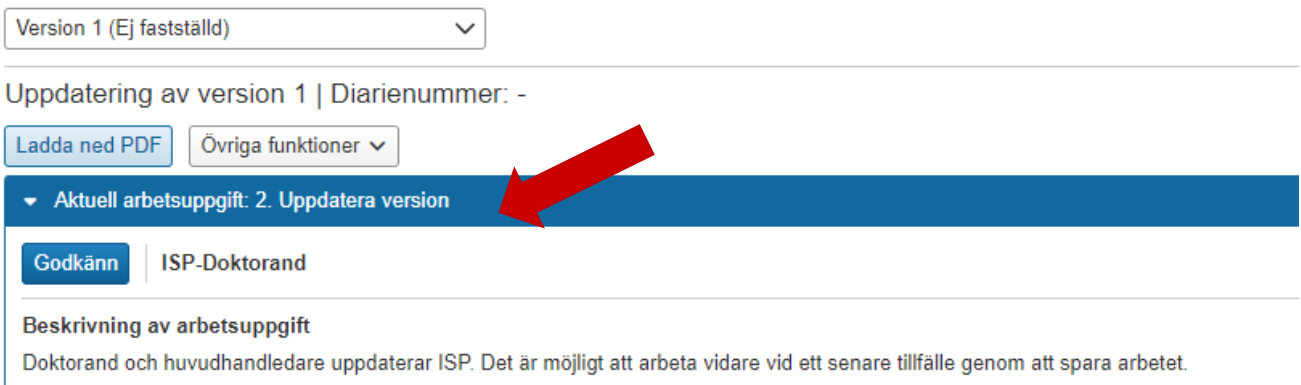

I Ladok för studenter behöver du fälla ut "Visa mer" för att se hela beskrivningen

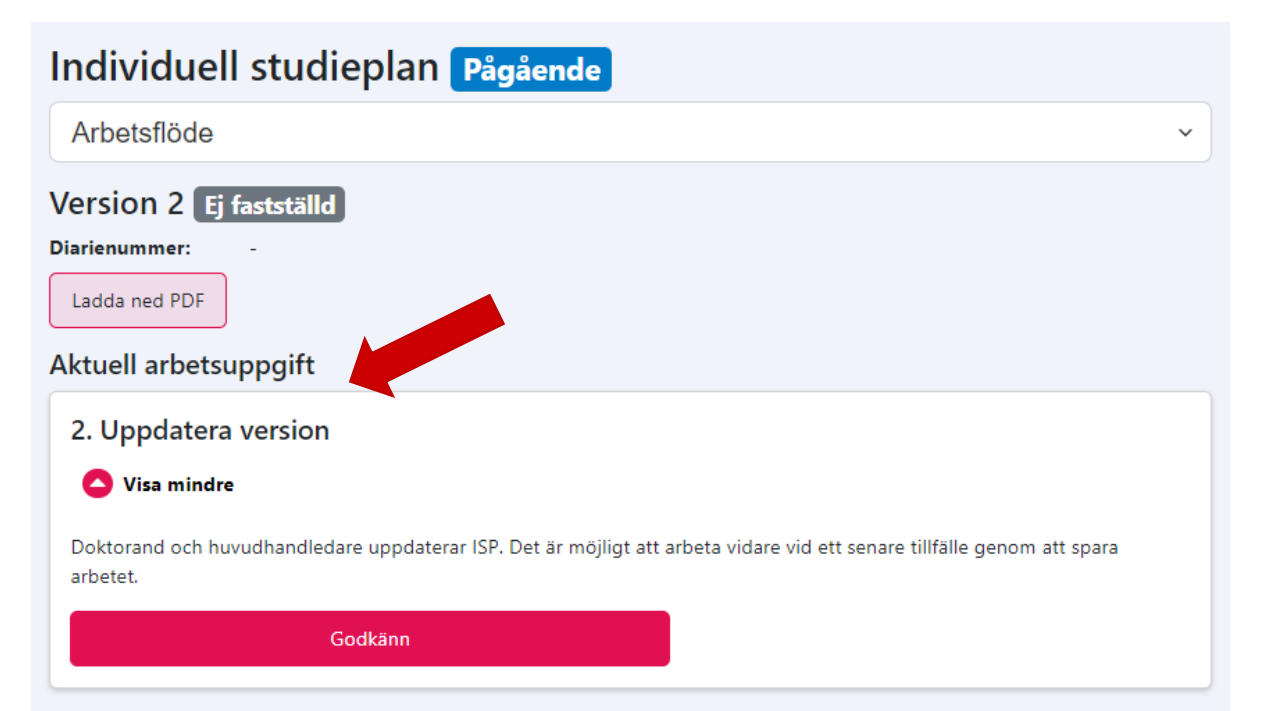

#### **Gå vidare i arbetsflödet**

Bara den roll som är ansvarig för en arbetsuppgift kan avsluta den. Valen för att avsluta en arbetsuppgifter kan se olika ut:

- Antingen finns ett val då avslutas arbetsuppgiften och nästa inleds,
- eller finns val mellan olika alternativ då kan man till exempel välja mellan att gå vidare till nästa uppgift eller skicka i tillbaka till tidigare steg.

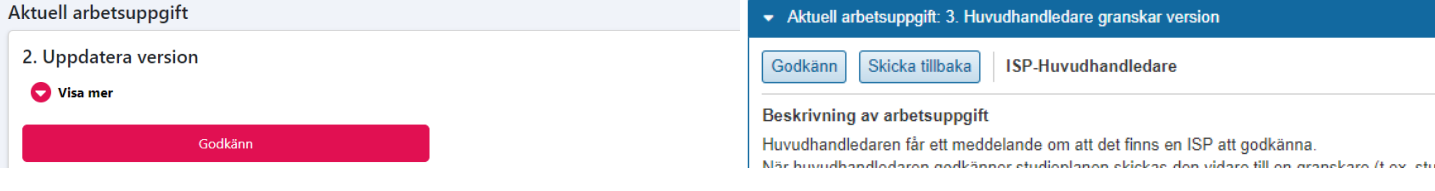

#### **Meddelanden**

När ett steg avslutas ges ofta möjlighet att skriva ett meddelande, till exempel för att beskriva varför en uppgift skickas tillbaka. Meddelandet visas i historiken för versionen.

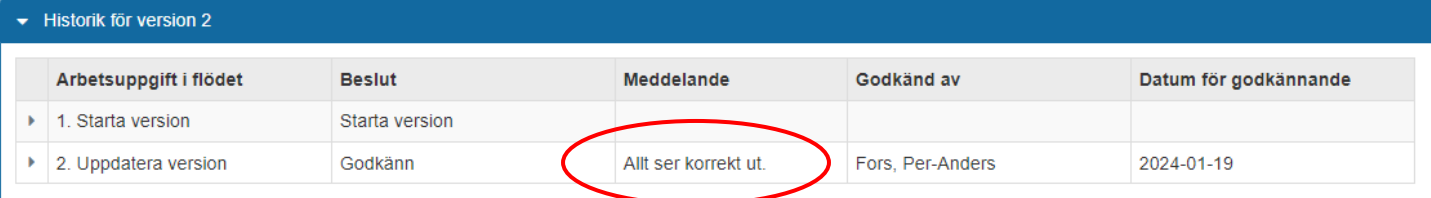

#### I Ladok för studenter behöver du fälla ut uppgiftens rad för att se meddelandet.

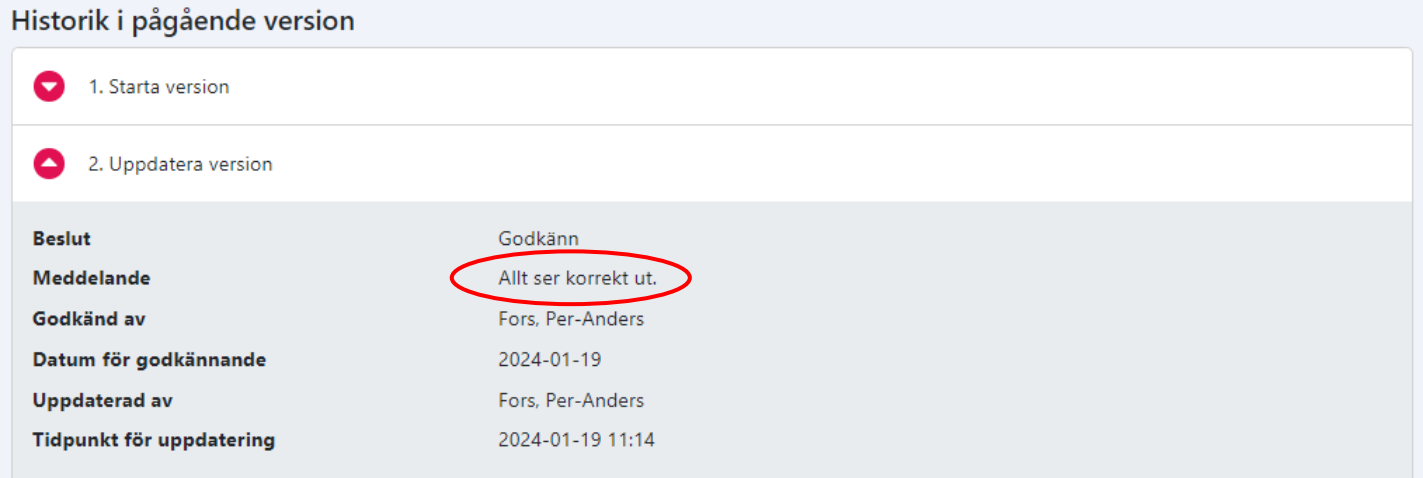

<span id="page-4-0"></span>Uppgifter om ISP är indelad i olika flikar. I resten av den här lathunden beskrivs hanteringen som görs i respektive flik.

Det är samma funktioner i Ladok för personal som Ladok för studenter, i lathunden visas främst bilder från Ladok för personal.

I Ladok för personal ligger flikarna i menyn till vänster på sidan.

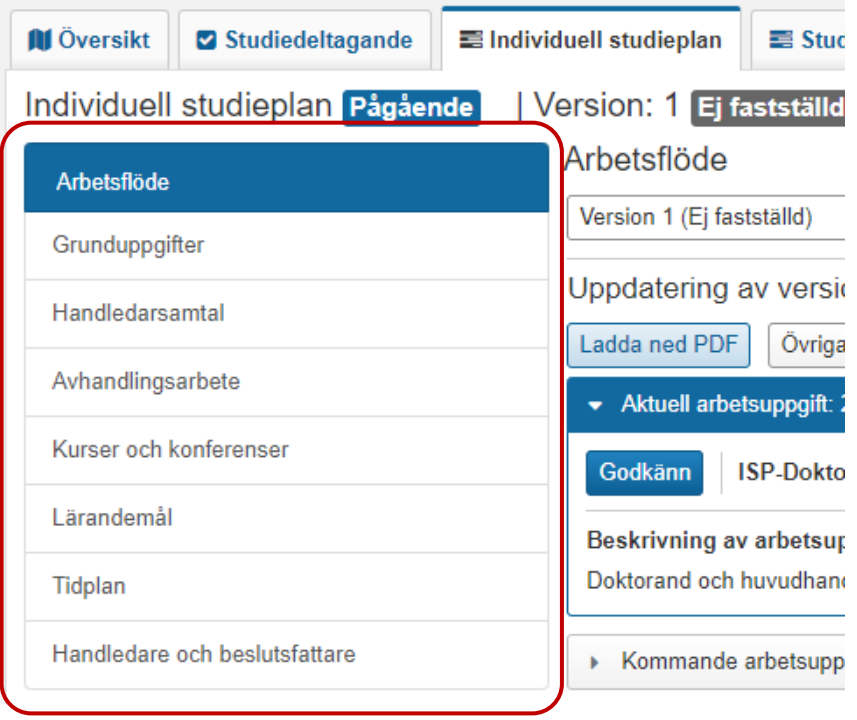

I Ladok för studenter finns en rullista överst på sidan. Här väljer du vilken flik du arbetar i.

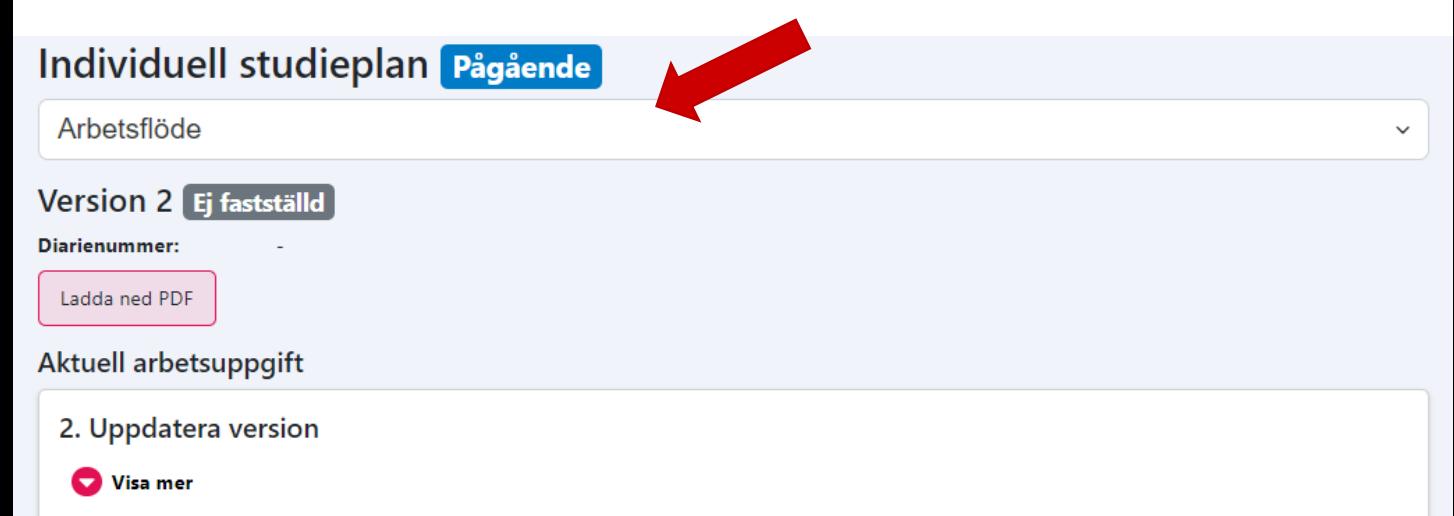

<span id="page-5-0"></span>Fliken Grunduppgifter innehåller information om doktoranden där vissa uppgifter hämtas från andra delar i Ladok och andra uppgifter läggs in av personal eller doktoranden.

### **Antagen till**

- Konstnärlig examen: Välj om studierna leder till konstnärlig examen eller ej. Valet påverkar vilka lärandemål som visas i doktorandens ISP.
- Anteckning kan läggas till vid behov

#### Grunduppgifter

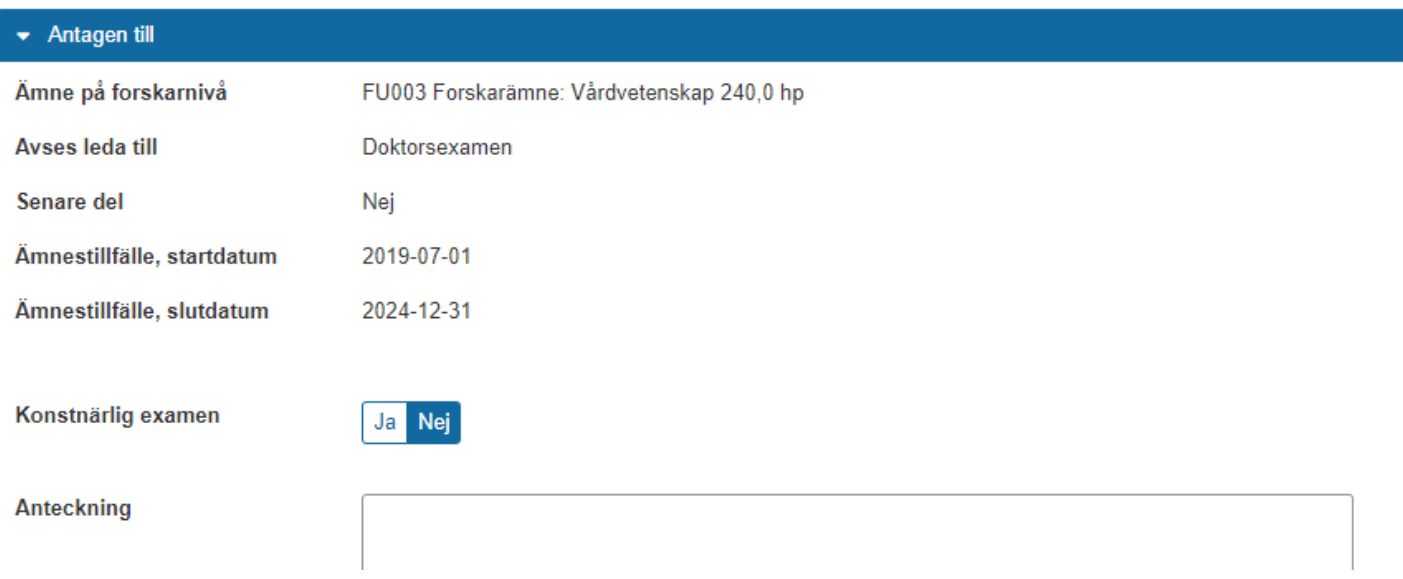

### **Allmän studieplan**

Lägg in information om den allmänna studieplanen. Bilaga kan läggas till eller hämtas (pdf).

#### Grunduppgifter

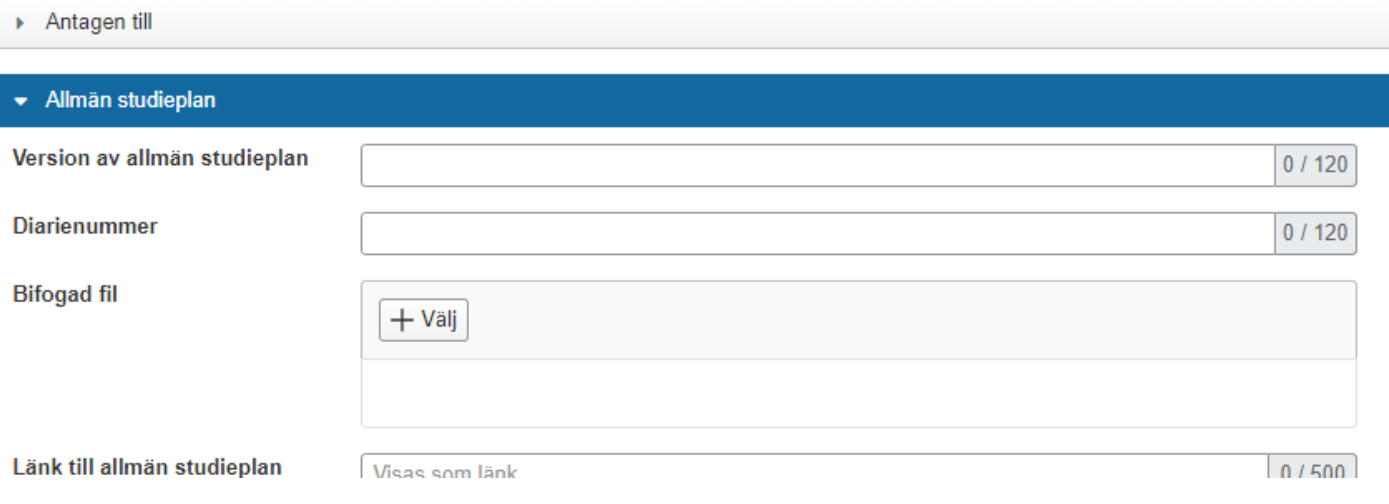

### **Delmål i forskarutbildning**

Lägg upp delmålen i forskarutbildningen.

- Kalenderhalvår
- Delmål i forskarutbildning: Välj delmål i rullistan, eller välj "Fritext" för att ange i fritext
- Datum: Datum för genomförande
- Status: Välj Planerad eller Genomförd

Uppdatera status och datum senare under studierna genom: **Välj → Ändra** i raden för ett delmål.

#### Grunduppgifter

#### • Delmål i forskarutbildning Nytt delmål Kalenderhalvår\* Delmål i forskarutbildning\* Datum Status\* Åtgärd Spara (Ctrl+S) Välj Välj 簂 Välj Avbryt  $\checkmark$  $\checkmark$ Planerad Välj ~ 2025V **Disputation** 2024V Slutseminarium Planerad Välj ~ 2023H Planeringsseminarium 2022-11-03 **Genomförd** Välj ~ 2023H Uppföljning efter avvikelser i forskningsplanen 2023-09-20 Genomförd Välj ~ 2023H Halvtidsseminarium 2023-10-06 Välj ~  $[$  Genomförd $]$

### **Studieaktivitet och –finansiering (SCB)**

#### **Planerad studieaktivitet och -finansiering**

Möjligt att lägga in planerad studieaktivitet och –finansiering för att doktoranden ska kunna kommunicera vad som planeras för kommande halvår. Informationen används bara inom den individuella studieplanen.

- Kalenderhalvår
- Studieaktivitet: Planerad studieaktivitet för det valda halvåret anges i procent (max 100%).
- Studiefinansiering: Ange typ av finansiering för studieaktiviteten, väljs från lista med fasta värden. Om flera studiefinansieringar väljs måste de tillsammans uppgå till 100%.

Uppgifterna går att ändra eller ta bort i efterhand.

#### **Inrapporterad studieaktivitet och –finansiering**

Uppgiften hämtas från andra delar av Ladok. Det är i dagsläget inte möjligt att per automatik ändra studieaktivitet från planerad till inrapporterad. Inrapporteringen är alltså en separat hantering.

#### Studieaktivitet och finansiering (SCB)

2020V

#### Planerad studieaktivitet och finansiering

100%

Ny planerad studieaktivitet och finansiering

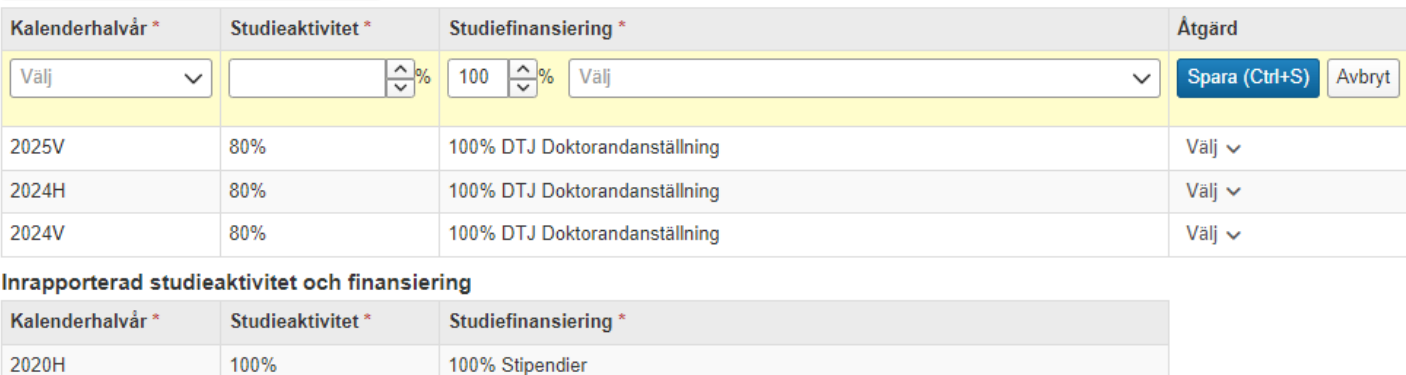

100% Stipendier

### **Övrig dokumentation**

Möjlighet att lägga in pdf-filer som behöver finnas dokumenterade i den individuella studieplanen. Till exempel individuella studieplaner som fastställts i ett annat system.

- Bifogad fil: endast pdf-format
- Beskrivning

### **Åtgärder**

Möjligt att ta bort eller ändra uppladdade filer/beskrivning.

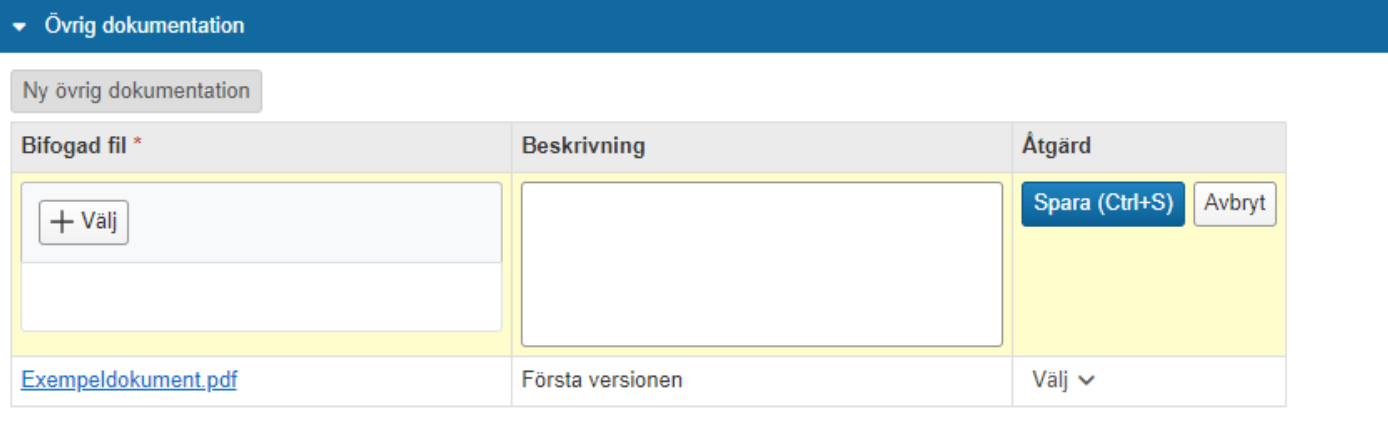

<span id="page-9-0"></span>I fliken Handledarsamtal dokumenteras genomförda handledarsamtal mellan doktorand och huvudhandledare/handledaren. Båda parter kan lägga in och redigera informationen om varje samtal.

På sidan listas alla handledarsamtal, oavsett version av ISP. Version för varje samtal framgår på sidan.

#### **Lägg till nytt handledarsamtal**

Ange:

- Typ av samtal: Välj Uppföljningssamtal, Karriärsamtal eller Övrigt.
- Datum: Endast dagens datum eller datum bakåt i tiden går att ange.
- Version: Den aktuella versionen visas.
- Deltagare: Fritextfält
- Anteckning: Möjlighet skriva anteckning.

#### Handledarsamtal

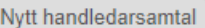

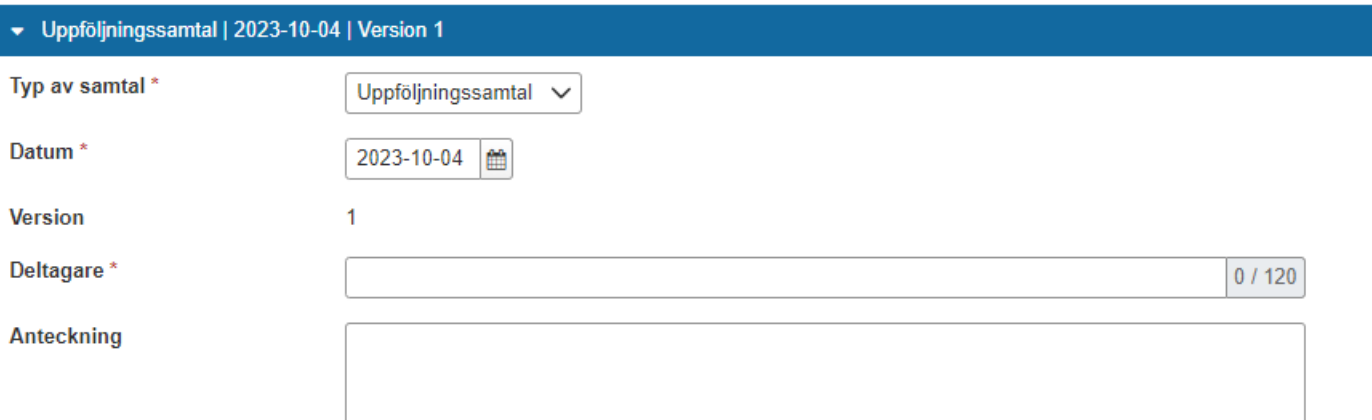

#### Uppgifterna kan ändras av huvudhandledare, handledare eller doktorand vid behov.

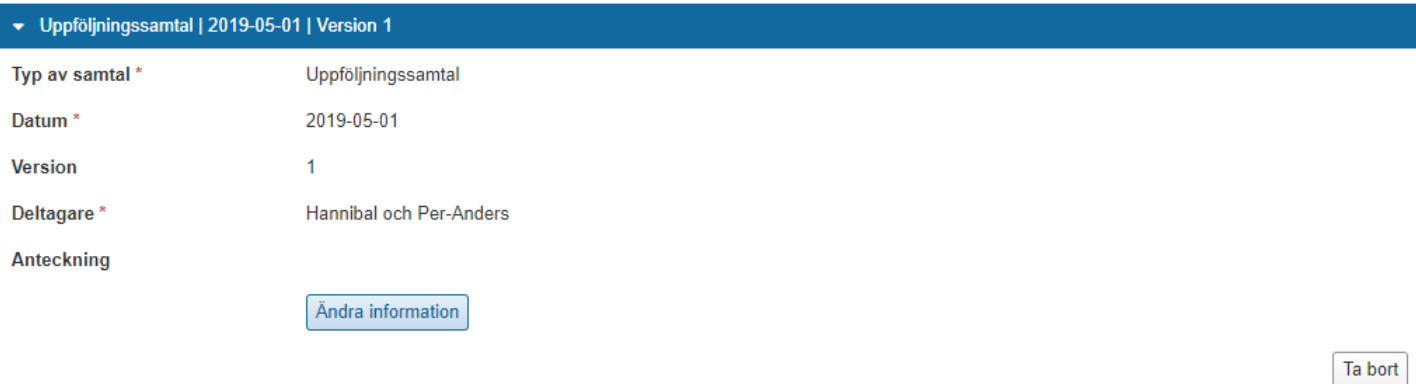

<span id="page-10-0"></span>Fliken Avhandlingsarbete används för att följa upp och planera doktorandens avhandlingsarbete och delar av avhandlingsarbetet.

### **Sammanfattning**

Ange grundläggande information om avhandlingen. Möjligt att bifoga fil (pdf).

Avhandlingsarbete

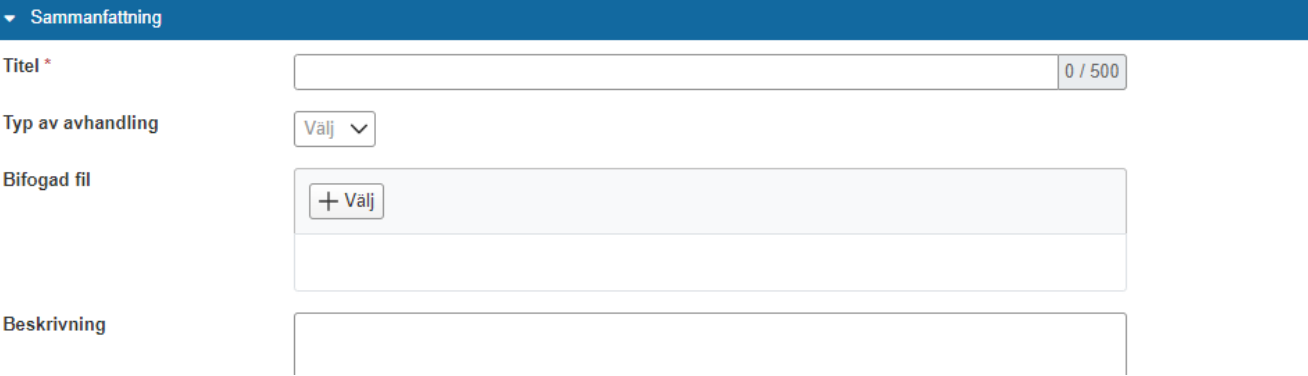

### **Planering och uppföljning**

En anteckning kan läggas in för att beskriva hur planering och uppföljning ska ske.

Välj **Ny aktivitet** för att lägga upp aktiviteter som planeras eller genomförts inom ramen för avhandlingsarbetet. Ange:

- Kalenderhalvår
- Typ av aktivitet: Välj typ i listan eller välj "Fritext" för att ange i fritext
- Planering och uppföljning: Fritextfält för att planera och följa upp aktiviteten
- Version: Den aktuella versionen av ISP visas
- Status: Välj Planerad, Pågående, Delvis genomförd, Genomförd eller Ej genomförd. Aktiviteterna kan ändras efter hand.

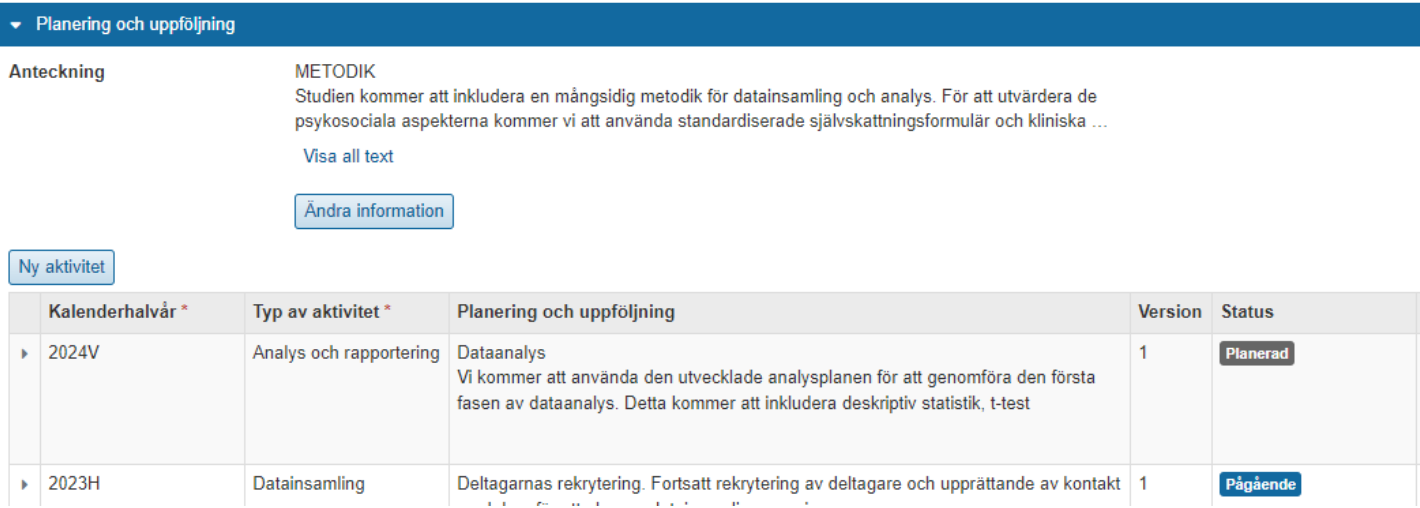

### **Del av avhandlingsarbete**

Här läggs delar av avhandlingsarbetet in, planeras och följs upp. Det kan till exempel vara en artikel eller konferens när det gäller sammanläggningsavhandling. Vid monografi är det oftast kapitel.

Delar av avhandlingsarbetet listas på sidan för att ge en översikt. Klicka in på en del för att få mer information eller redigera.

Välj **Ny del av avhandlingsarbete** för att skapa ny del.

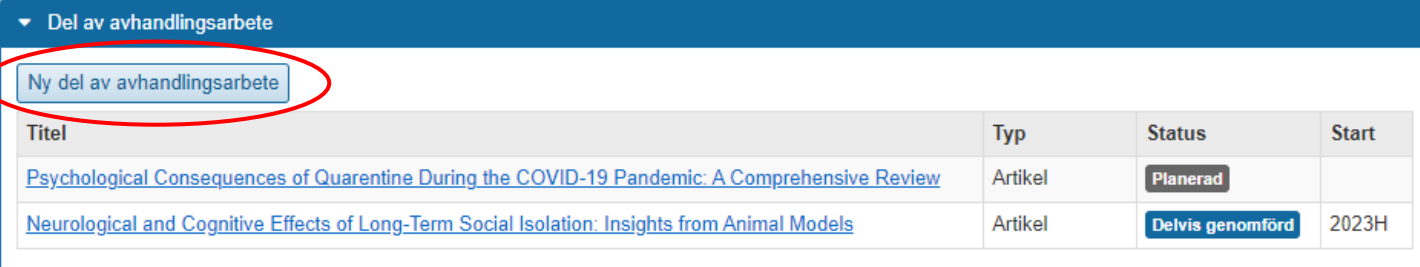

### **Hantera del av avhandlingsarbete**

Del av avhandlingsarbete skapas och redigeras på en egen sida.

Lägg in grundläggande information i panelen Sammanfattning. Status som läggs in här avser status för *hela* den här delen av avhandlingsarbetet, det är denna status som visas på översikten för avhandlingsarbetet.

Lägg upp aktiviteter som planeras eller genomförs inom ramen för den här delen av avhandlingsarbetet. Möjligt at lägga in status för att kunna följa progressen för varje aktivitet.

Gå tillbaka till översikten för avhandlingsarbete här

↘

Nv aktivitet

Avhandlingsarbete / Neurological and Cognitive Effects of Long-Term Social Isolation: Insights from Animal M

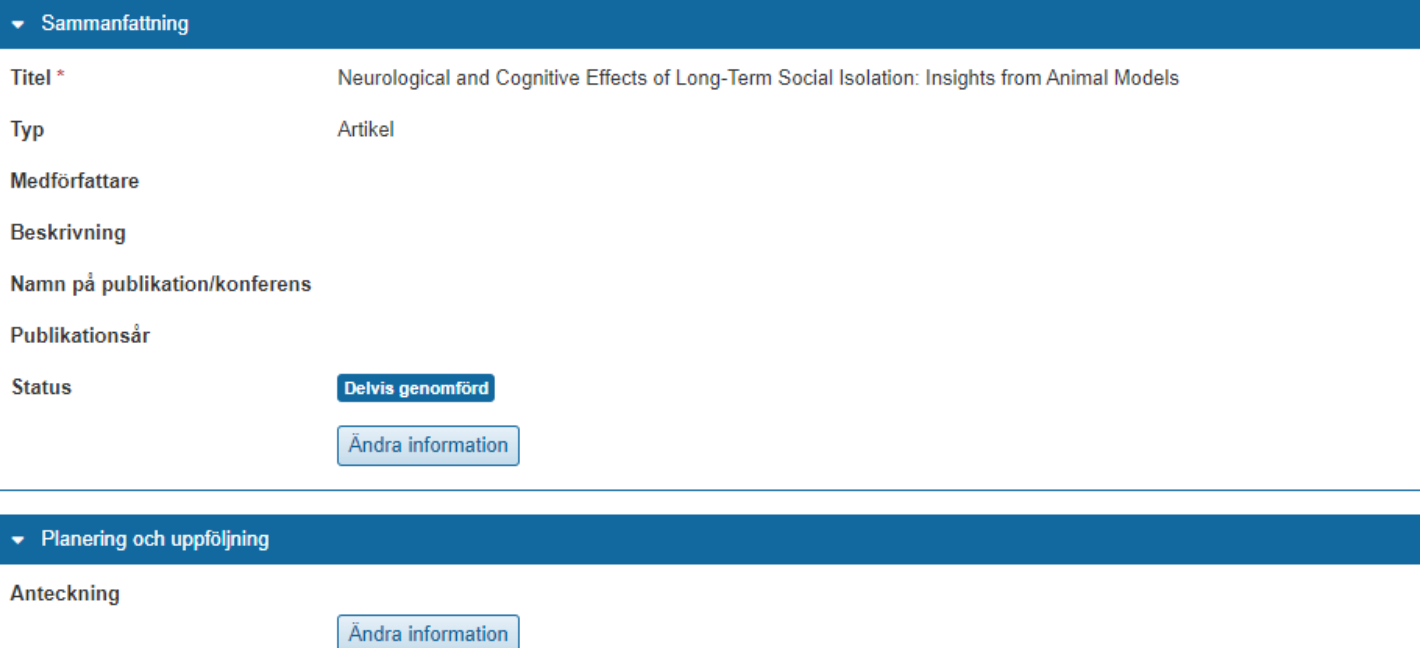

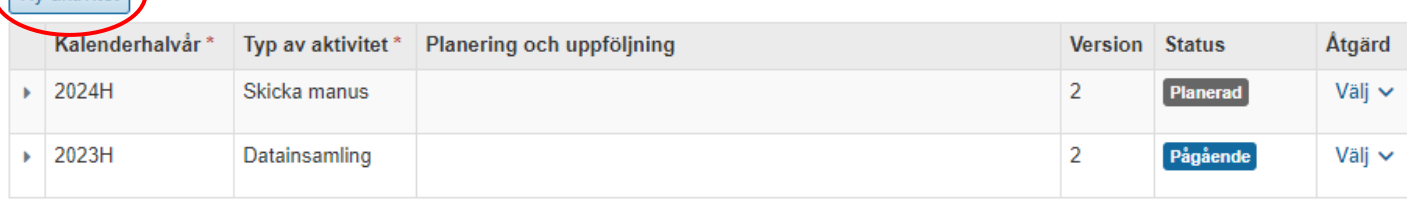

### **Etiska tillstånd**

Möjlighet att lägga in uppgifter om etiska tillstånd

- Bifogad fil: Bifoga eller hämta bilaga (pdf)
- Beskrivning: Fritextfält

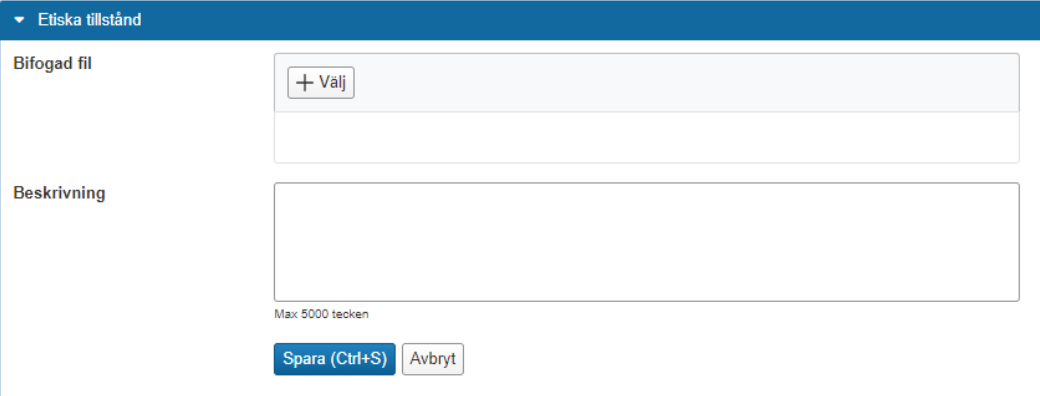

<span id="page-14-0"></span>Fliken Kurser och konferenser innehåller en sammanställning över attesterade resultat från doktorandens obligatoriska och valbara kurser. Även genomförda konferenser och seminarier (individuella åtaganden) visas.

Tillgodoräknade med mål Hel kurs eller Annan specifikation visas i panelen "Tillgodoräknande".

Det finns en egen panel för att lägga in ej poänggivande aktiviteter.

### **Sortera resultat**

Resultaten hämtas automatiskt från andra delar i Ladok och visas under rubriken Osorterade resultat. Därefter behöver resultaten sorteras in manuellt under rätt rubrik.

- 1. I raden för ett resultat: Välj **Sortera till rubrik**
- 2. Välj rubrik att flytta till: obligatoriska kurser, valbara kurser, konferenser eller seminarier.

Kurser och konferenser

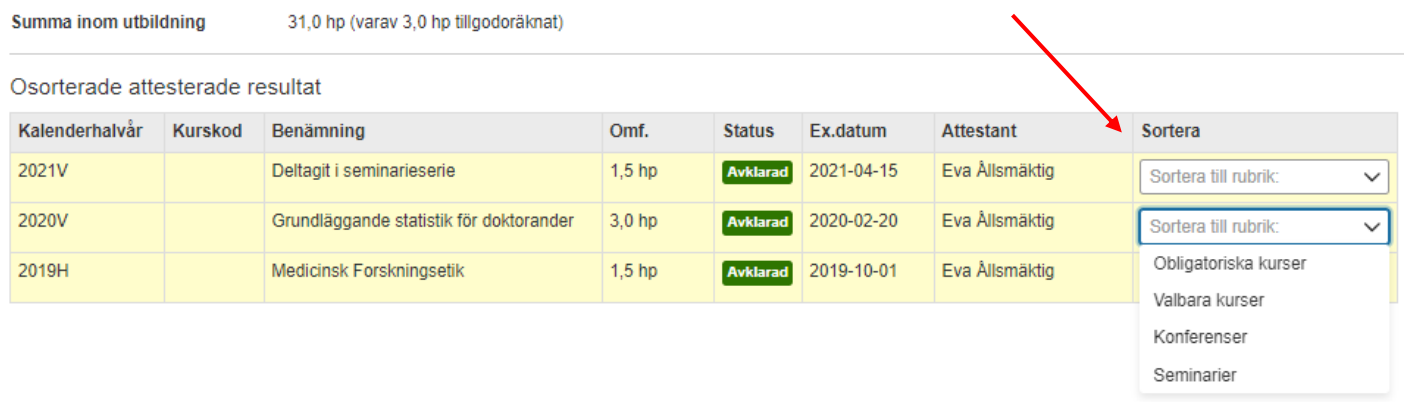

### **Planera kurser och konferenser**

För att planera upp kommande studier går det att lägga in planerade kurser och konferenser. Dessa används bara inom den individuella studieplanen och är endast input. När doktoranden deltagit på kursen och fått resultat kommer alltså *inte* den planerade kursen att rensas bort ur ISP automatiskt.

Val för att planera kurs eller konferens finns i respektive panel.

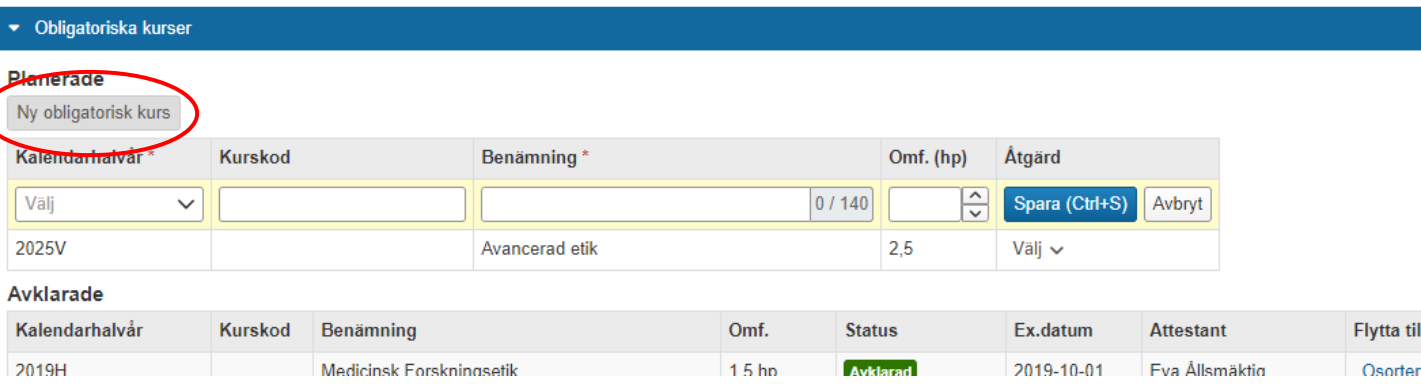

### <span id="page-15-0"></span>**Lärandemål**

Under fliken Lärandemål visas examensmålen enligt 2007 års Högskoleförordning. För varje lärandemål ges möjlighet att ange måluppfyllelse och status på måluppfyllelsen.

I det fall forskarutbildningen leder fram till en konstnärlig examen så visas dessa lärandemål. En förutsättning för detta är att man i fliken Grunduppgifter [angett att examen avser en](#page-5-0)  [konstnärlig examen.](#page-5-0)

Inlagd status visas i raden för respektive lärandemål, för att ge en överblick när panelen är infälld.

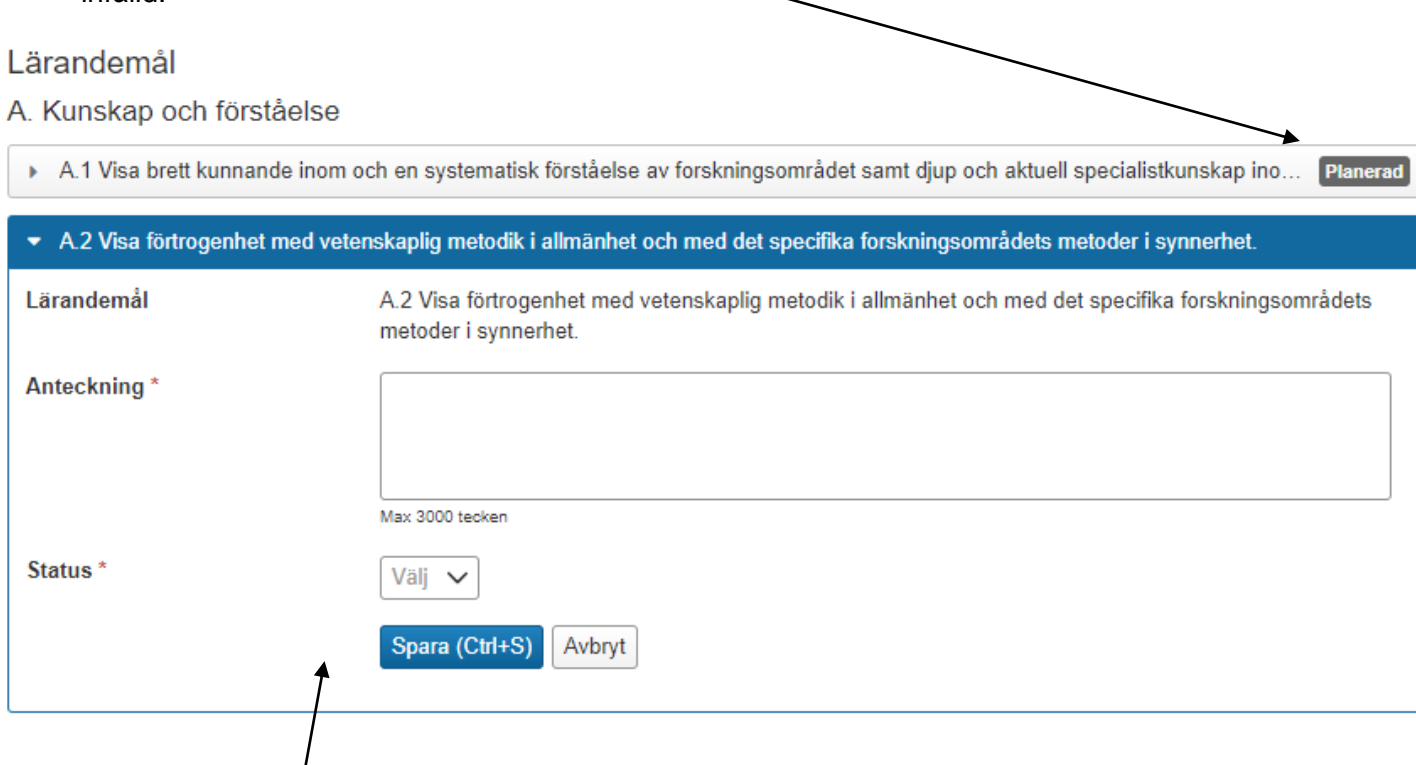

Lägg in anteckning och status genom att fälla ut panelen för ett lärandemål och ändra information..

### <span id="page-16-0"></span>**Tidplan**

Fliken Tidplan innehåller uppgifter från andra delar av ISP. Den ger en sammanställning av doktorandens genomförda eller planerade aktiviteter och resultat per kalenderhalvår.

#### **Följande visas**

- Delmål i forskarutbildning (planerad och genomförd)
- Studieaktivitet och –finansiering (planerad och inrapporterad)
- Handledarsamtal
- Avhandlingsarbete (planerade och genomförda aktiviteter inom avhandlingsarbetet)
- Del av avhandlingsarbete (Del av avhandlingsarbete listas om det finns planerade aktiviteter inom kalenderhalvåret. Aktiviteterna listas under respektive del av avhandlingsarbete)
- Kurser och konferenser (Planerade eller avklarade obligatoriska kurser, valbara kurser, tillgodoräknande, konferenser och seminarier. Osorterade attesterade resultat visas inte.)

## Tidplan  $\triangleright$  2024H

 $\blacktriangleright$  2024V

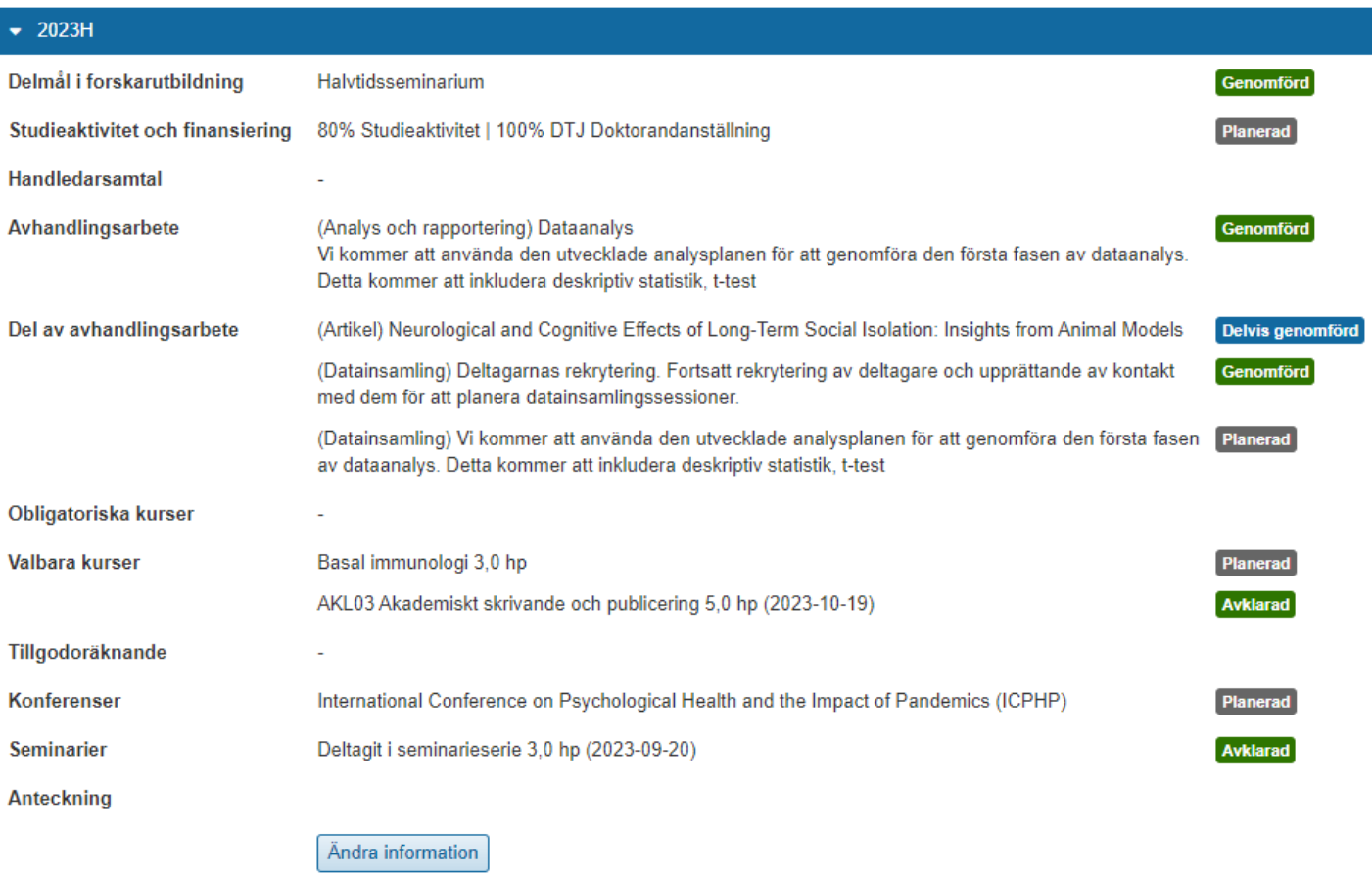

#### **Anteckning på tidplanen**

Det går att lägga in anteckningar i tidplanen, exempelvis av huvudhandledare och doktorand. Anteckningen är synlig för alla som kan se den individuella studieplanen.

Anteckningar är en del av ISP och kommer med i den fastställda versionen av ISP.

- 1. Välj **Ändra information** i panelen för ett kalenderhalvår
- **2. Skriv in eller ändra** anteckningen

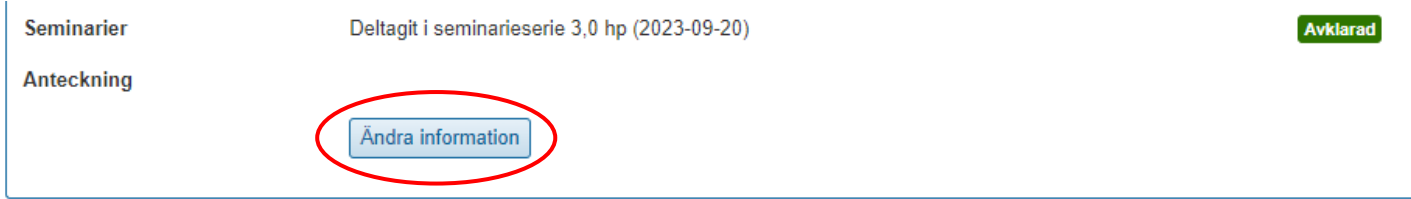

#### **Kommentera tidplanen**

Andra verksamhetsroller kan kommentera på tidplanen, exempelvis vid granskning. Kommentarer är ett arbetsverktyg när tidplanen tas fram och kommer inte med i den fastställda versionen av ISP. Kommentaren är synlig för alla som kan se den individuella studieplanen.

När versionen fastställs rensas alla kommentarer automatiskt bort.

- 1. Välj **Kommentera** i panelen för ett kalenderhalvår
- **2. Skriv** en kommentar

Bara den användare som skriver en kommentar kan ta bort den. Det går inte att ändra kommentarer.

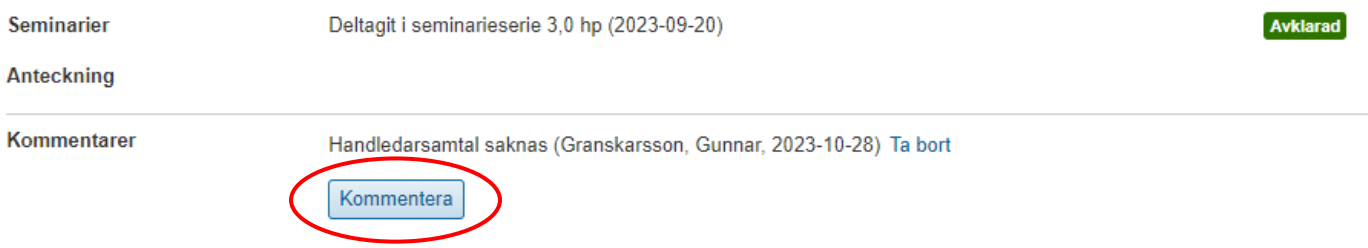

<span id="page-18-0"></span>Fliken Handledare och beslutsfattare innehåller uppgifter om huvudhandledare, handledare och beslutsfattare som är kopplade till doktoranden. Uppgifterna hämtas från andra delar av Ladok.

Varje roll visas var för sig under en utfällbar panel. Följande kan läggas in:

#### **Anteckning**

Fritextfält för att beskriva handledarens roll eller hur handledarinsats ska dokumenteras. Anteckningen är synlig för alla som kan se den individuella studieplanen.

#### **Lägg in handledarinsats**

Välj **Ny handledarinsats** för att lägga in en ny post.

- Kalenderhalvår
- Handledarinsats och former för handledning: Fritextfält
- Version: Den aktuella versionen av ISP visas.

#### Handledare och beslutsfattare

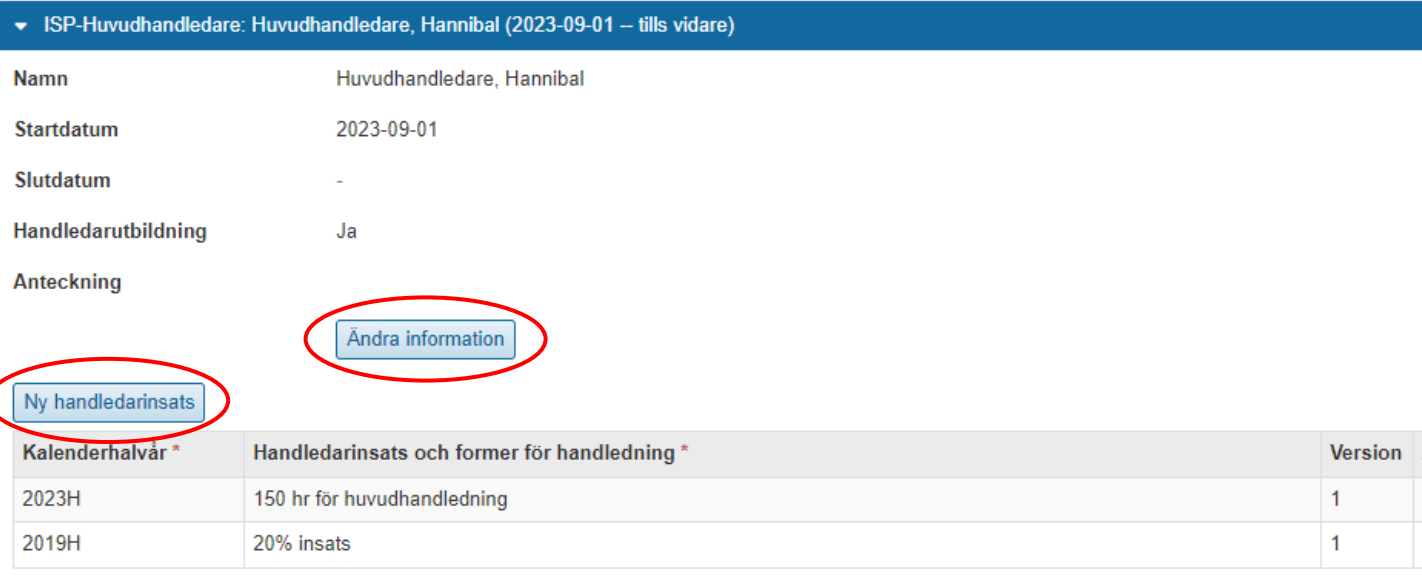